## **Инструкция для входа в Мобильное приложение.**

Для создания в мобильномприложении учетной записи Вы должы быть зарегистрированы в Личном Кабинете ( https://lk.etc-ohrana.ru:8443/),к которому должен быть прикреплен договор и подключена услуга «Пультовая охрана» и установленно оборудование "Proxyma".

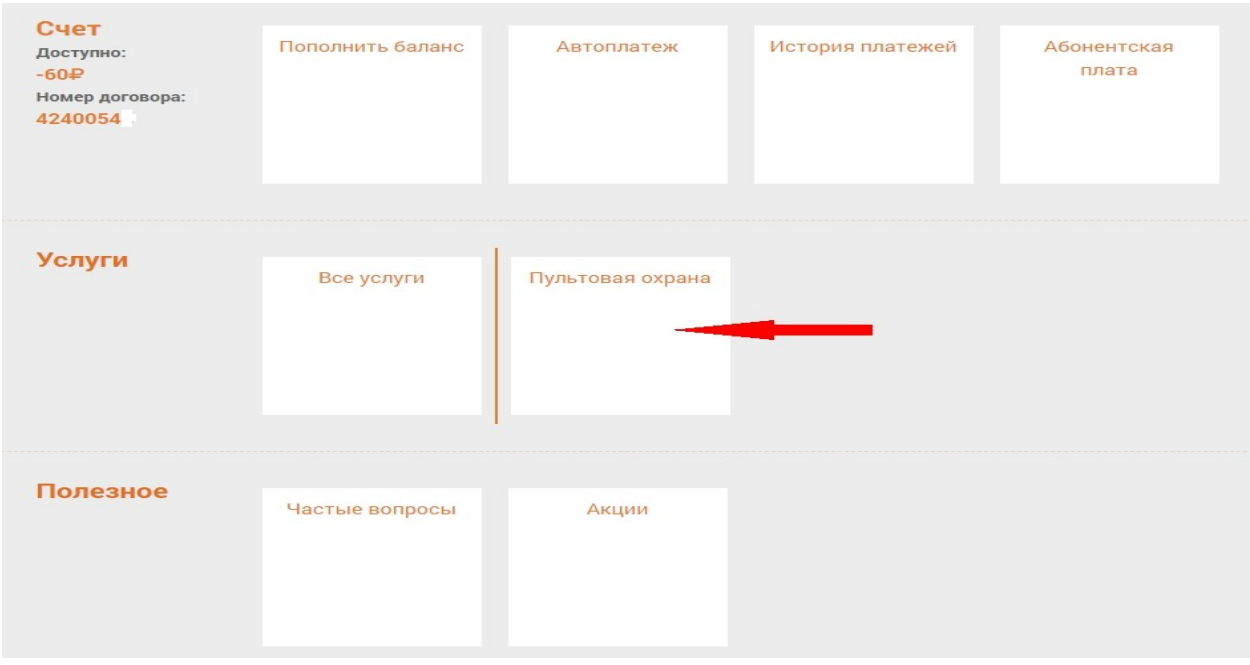

## 1. Перейдите на страницу «Пультовая охрана»

2. Перейдите на последнюю вкладку «Настройки услуг» и нажмите «Изменить данные».

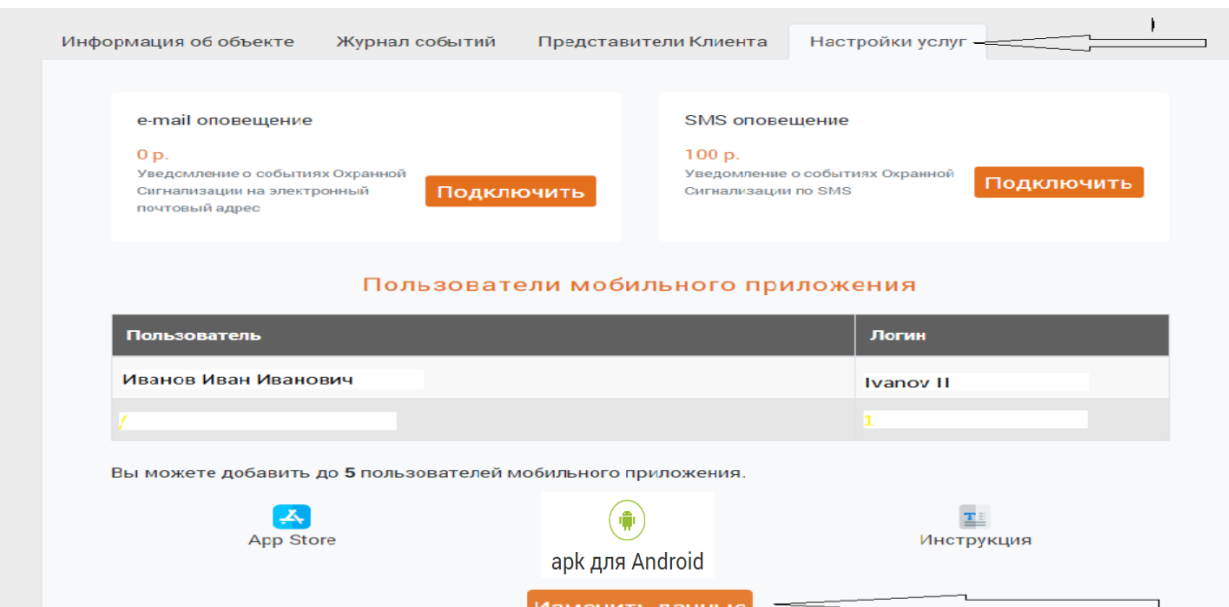

## 3. Заполните поле «Пароль» 2 раза. Это станет паролем для входа в мобильное приложение. Логин Вы получите автоматически. Нажмите «Добавить».

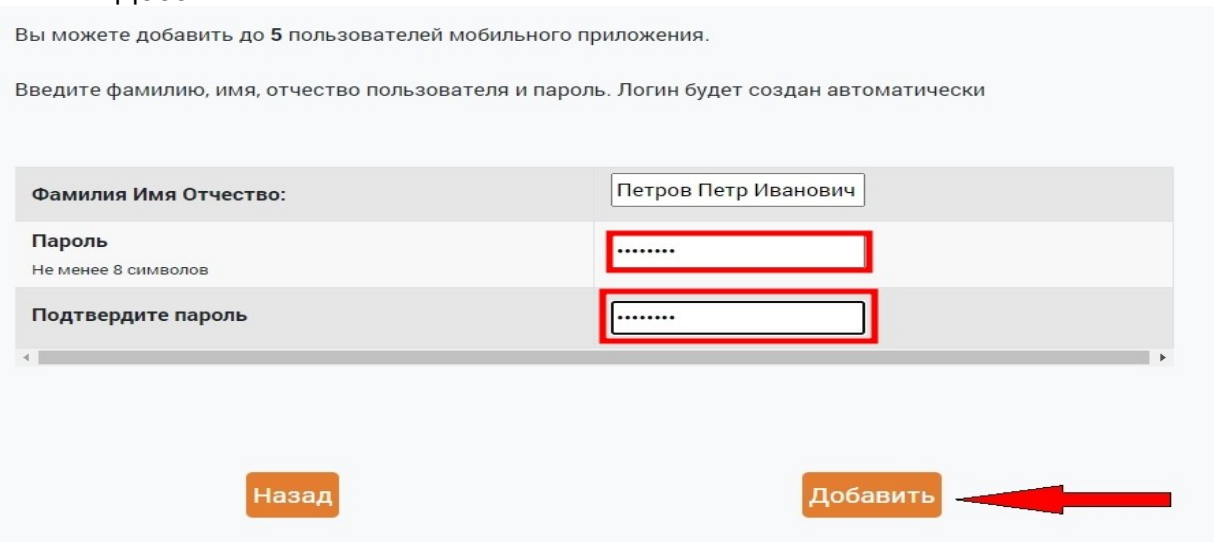

4. В поле «Логин» появится Ваш логин для входа в приложение, запомните или скопируйте его.

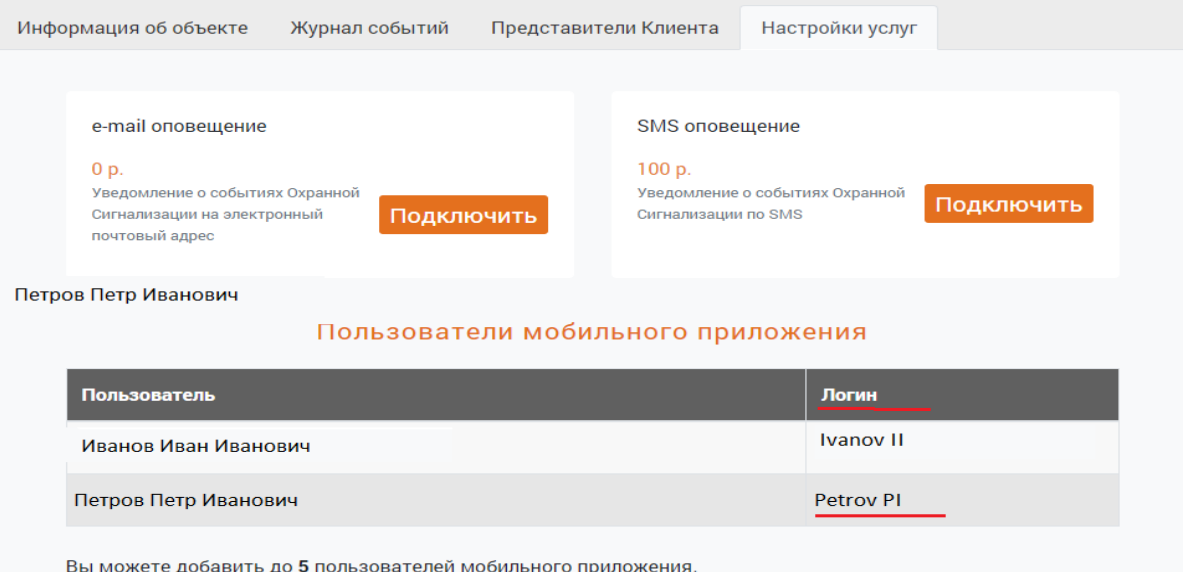

На смартфон скачайте приложение «LCM mobile». (Ссылка на приложение расположена в нижней части страницы: - для IOS в App Store; - apk для Android ).

5. На смартфоне зайдите в приложение «LCM mobile» и введите логин и пароль.

6. Выполните операцию постановки/снятия с панели Вашего прибора.Подтверждением удачной постановки на смартфон поступит "ПУШ УВЕДОМЛЕНИЕ" постановки/снятия. 7. Далее зайдите в меню смартфона ( полоски в правом верхнем углу) в настройки и подтвердите код пользователя прибора.

Важно!!! (код должен отвечать за постановку/снятие всего

объекта, квартиры, всех разделов!).

8. Положительным результатом будет сообщение "Код сохранен".

9. Для постановки и снятия с приложения кнопки "Взять" и "Снять" необходимо удерживать

более 3-х секунд